# Los gráficos. Conceptos generales.

Los diagramas y gráficos son herramientas poderosas para sintetizar y presentar información. Calc ofrece una gran variedad de formas de representar datos. Pueden manipularse en gran medida, lo que permite mostrar la información de la forma más clara posible.

# Asistente de gráficos

Utilice el Asistente de gráficos para crear un diagrama inicial usando los datos de una hoja de cálculo. A continuación, utilice las opciones del Asistente de gráficos para cambiar el tipo de diagrama, ajustar los intervalos de datos y editar algunos elementos. Todos los cambios se reflejan automáticamente en el gráfico subyacente.

Para demostrar el uso del Asistente de gráficos para crear gráficos se emplean los datos de la figura 58 en las siguientes secciones. A continuación, un resumen de los pasos básicos:

|   | Α                          | B             |              | D              |
|---|----------------------------|---------------|--------------|----------------|
|   | <b>Alquiler de equipos</b> |               |              |                |
| 2 |                            | <b>Canoas</b> | <b>Botes</b> | <b>Motoras</b> |
| 3 | ene                        | 12            | 23           | 47             |
| 4 | feb                        | 9             | 31           | 54             |
| 5 | mar                        | 14            | 27           | 26             |
| 6 | labr                       | 17            | 28           | 46             |
| 7 | may                        | 13            | 19           | 39             |
| 8 | յսո                        | 8             | 27           | 52             |

*Figura 58: Datos de ejemplo para crear un gráfico.*

1. Seleccione las celdas que contengan todos los datos, incluyendo nombres, categorías y etiquetas que se incluirán en el gráfico. Aunque basta con seleccionar una celda, un bloque o grupos de celdas. En este ejemplo, la selección más adecuada es el intervalo de celdas A2:D8, para omitir el título general «Alquiler de equipos».

# *Sugerencia*

Cuando los datos están juntos, el asistente puede adivinar los intervalos y crear un gráfico inicial aun cuando no se seleccionen todos los datos. Antes de abrir el Asistente de gráficos, sitúe el cursor en una celda o cualquier parte del intervalo de datos.

- 2. Para colocar un gráfico como objeto en la hoja de cálculo (figura 59) y abrir el diálogo Asistente de gráficos (figura 60), realice una de las siguientes acciones:
	- Vaya a Insertar > Gráfico en el menú.
	- Pulse en el icono Insertar gráfico de la barra de herramientas Estándar.

- 3. En el paso 1 del asistente, escoja el tipo de gráfico deseado y seleccione el que considere más adecuado (más adelante se explican las distintas opciones).
- 4. Haga clic en Finalizar para guardar las opciones seleccionadas y cerrar el Asistente de gráficos.

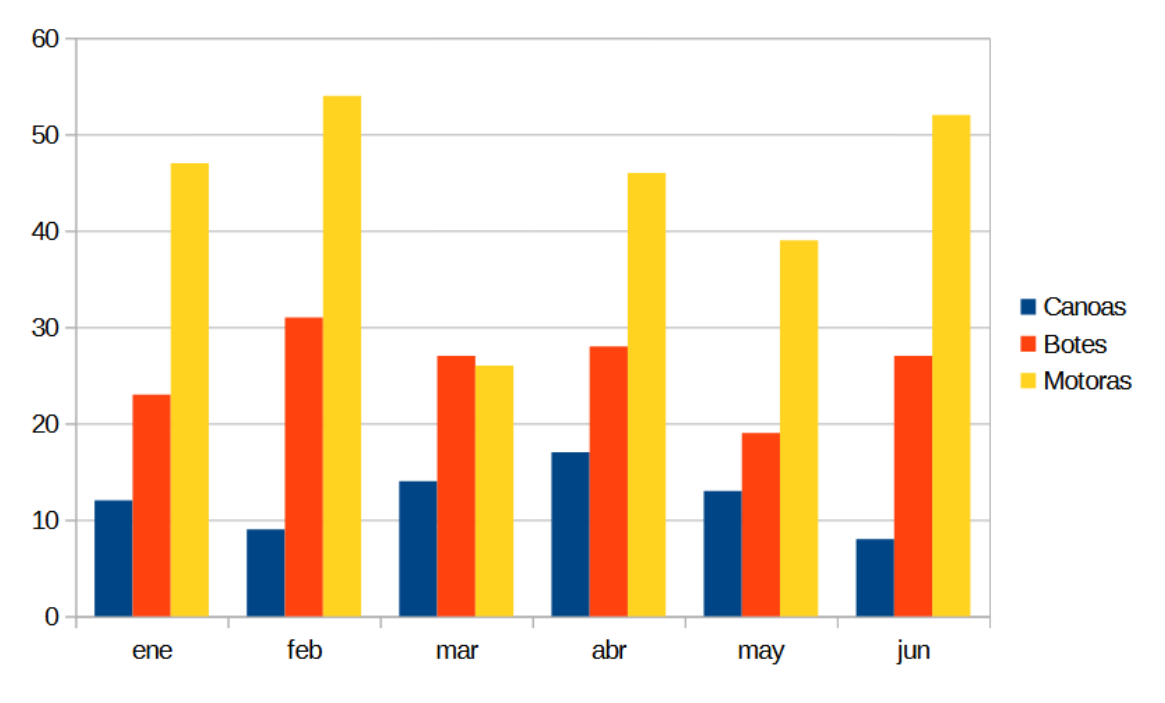

*Figura 59: Gráfico creado mediante el Asistente de gráficos.*

### **Paso 1: Tipo de gráfico.**

Calc ofrece una selección de diez tipos básicos de gráficos. El resto de opciones varía en función del tipo de gráfico seleccionado.

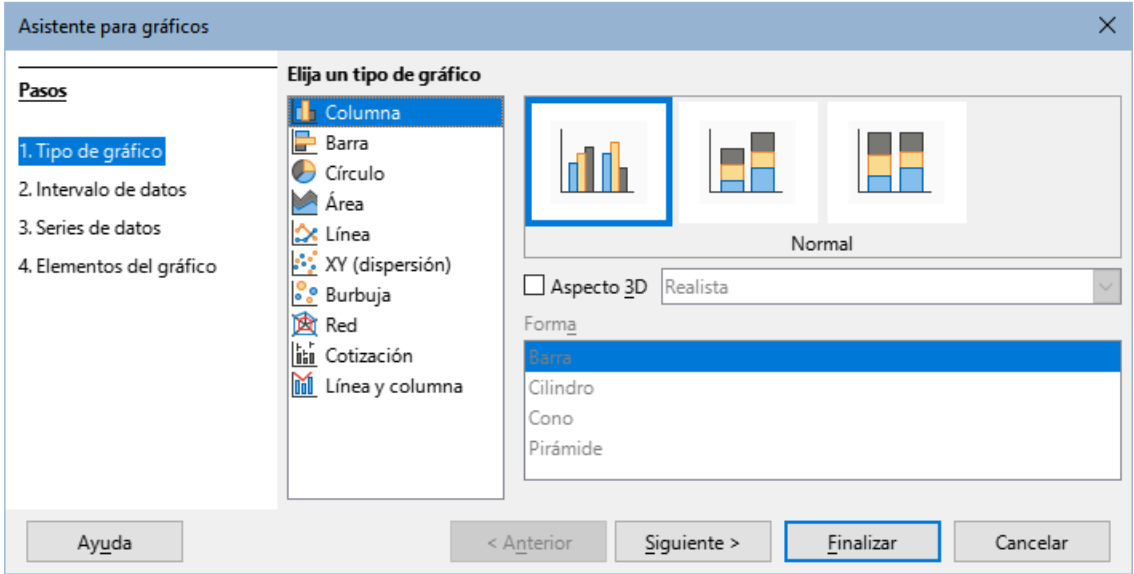

*Figura 60: Paso 1 del Asistente de gráficos – Tipo de gráfico.*

El gráfico inicial creado con el Asistente de gráficos es un gráfico de columnas en 2D. Se resalta con un recuadro una pequeña vista previa de la variante seleccionada, como aparece en la figura 60. El nombre de la misma se presenta debajo de esta (Normal en la figura 60).

En el paso 1 del asistente puede cambiar el tipo de gráfico y sus opciones:

- 1. Seleccione el tipo de gráfico de la lista Elija un tipo de gráfico.
- 2. Si es necesario, seleccione una variante del gráfico en el cuadro de vista previa haciendo clic sobre ella. Las opciones disponibles dependen del tipo de gráfico seleccionado. El gráfico cambia automáticamente en función de la selección. Para usar un gráfico tridimensional, marque la opción Aspecto 3D y seleccione el tipo de vista (Realista o Simple). Esta opción solo está disponible para gráficos de columnas, barras, círculo o área.
- 3. Haga clic en Siguiente para continuar con el asistente y cambiar el Intervalo de Datos, Series de Datos y Elementos Gráficos, que se explican en detalle más adelante.

### *Nota*

Para crear los gráficos mostrados en las siguientes secciones, seleccione el tipo de gráfico Columna, variante Normal, con la opción 3D desmarcada.

### **Paso 2: Intervalos de datos.**

Los intervalos de datos deben contener todas las celdas con datos (incluyendo etiquetas y categorías) que deben incluirse en el gráfico. En el paso 2 del Asistente de gráficos (figura 61), corrija manualmente cualquier error en la selección de datos del gráfico.

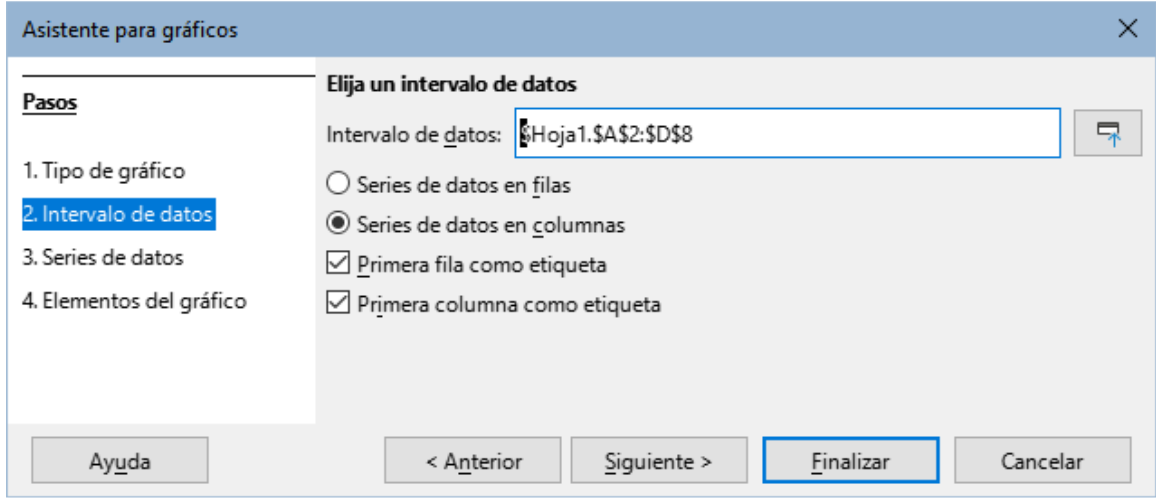

*Figura 61: Paso 2 del Asistente de gráficos – Intervalo de datos.*

En el paso 2 del asistente se configura el intevalo de datos y cómo están distribuidos los datos.

- 1. De ser necesario, cambie las filas y columnas utilizadas para el gráfico editando las referencias a las celdas en el cuadro de texto Intervalo de datos. Puede editar estas referencias de dos formas:
	- Modificando el texto directamente en el cuadro de texto Intervalo de datos.

- Haciendo clic en el botón a la derecha del cuadro de texto Intervalo de datos y seleccionando el intervalo o intervalos con el cursor del ratón.
- 2. Especifique si desea usar series de datos por filas o columnas. La serie de datos empleados en el ejemplo (figura 58), está en las columnas.
- 3. Seleccione si desea usar la primera fila, la primera columna o ambas, como etiquetas.
- 4. Haga clic en Siguiente para aceptar y continuar con el paso 3 del asistente (figura 62).

### *Nota*

Calc resalta el texto en rojo si la sintaxis del Intervalo de datos es incorrecta.

### *Seleccionar datos no adyacentes*

Para crear un intervalo de datos compuesto por celdas no adyacentes, utilice un delimitador entre intervalos. Por ejemplo, si se desea seleccionar el intervalo A1 a A5 de la hoja Hoja1 y el intervalo D1 a D5 de la misma hoja, se hace «\$Hoja1.A1:A5;\$Hoja1.D1:D5», separados por punto y coma (;).

Los delimitadores dependen de la Configuración regional seleccionada en Herramientas > Opciones > Configuraciones de idioma > Idiomas. Consulte o cambie el delimitador predeterminado en Herramientas > Opciones > LibreOffice Calc > Formula. En la sección Separadores, la opción Fila de matriz muestra el delimitador predeterminado.

### *Nota*

Las opciones para Calc en Herramientas > Opciones pueden no estar disponibles si el gráfico está en modo edición. Para salir del modo edición, haga clic fuera del mismo. Haga doble clic en el gráfico para entrar nuevamente al modo edición.

Para seleccionar datos no adyacentes, siga cualquiera de los siguientes pasos:

- Ingrese manualmente los intervalos de datos en el cuadro de texto con el delimitador entre ellos.
- Seleccione los datos con el cursor con un clic en el botón Seleccione intervalos de datos a la derecha del cuadro Intervalos de datos. Ubique el cursor al final del primer intervalo mostrado en el cuadro de texto. Luego arrastre el cursor en la hoja de cálculo para seleccionar el siguiente intervalo de datos.

### *Nota*

Cuando los datos están en el mismo documento que el gráfico, los cambios sobre estos se reflejan instantáneamente en el gráfico.

# *Enlazado con datos externos*

Calc ofrece varias opciones para enlazar con datos de fuentes externas. Esto permite que los datos (y el gráfico que los usa) se actualicen automáticamente cuando los datos externos se actualizan. Los siguientes tipos de archivo se pueden vincular a Calc: HTML, Calc, Base, CSV, Excel y fuentes de datos registradas.

# **Paso 3: Series de datos.**

En el paso 3 del Asistente de gráficos se configuran en detalle las Series de datos (figura 62). Cada serie de datos contiene un conjunto de datos que tienen características comunes (tales como el equipo alquilado en el ejemplo de la figura 58). Use la opción Series de datos para cambiar el origen de cada una de las series de datos y para organizar cómo se presentan en el gráfico. Elimine los datos innecesarios y especifique cómo se representarán en los ejes.

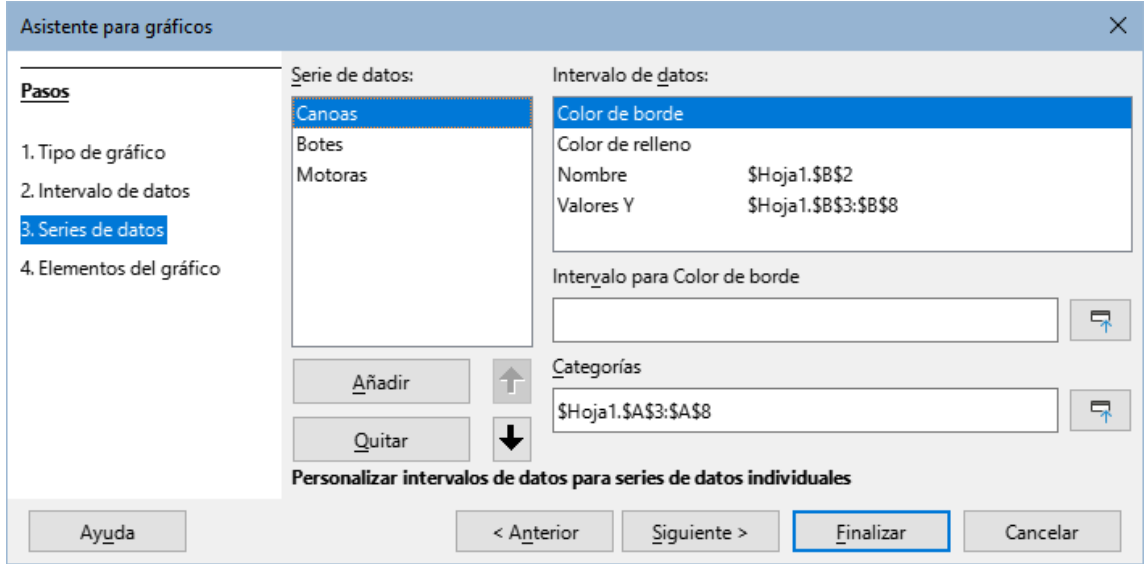

*Figura 62: Paso 3 del Asistente de gráficos – Series de datos.*

# *Organizar series de datos*

### *Sugerencia*

El Asistente de gráficos hace algunas suposiciones sobre cómo deberían mostrarse los datos, pero dichas suposiciones pueden ser erróneas. Si un gráfico no se ve como espera, lo primero es revisar si los datos se definieron correctamente.

En la página Intervalos de datos, revise también las opciones que controlan si los datos se organizan en filas o columnas y si la primera fila o columna debe considerarse como nombre.

Los nombres de cada serie de datos aparecen en el cuadro Series de datos (figura 62). Para organizar las series, seleccione una entrada en la lista Series de datos y siga cualquiera de estos pasos:

- Para cambiar el nombre de la serie, seleccione Nombre en la lista Series de datos. Edite las referencias a celdas en el cuadro Intervalo para Nombre que aparece después.
- Para cambiar las referencias a celda de categorías de series, edite las referencias a celda en el recuadro Categorías debajo del recuadro Intervalos de datos.
- Haga clic en Añadir para añadir otra serie debajo de la entrada seleccionada. Los intervalos de datos de la nueva serie deben ser definidos.
- Haga clic en Eliminar para eliminar la entrada seleccionada de la lista.
- Haga clic en el botón Subir o Bajar para cambiar el orden de las series en el gráfico. Esto no cambia el orden de los datos originales.

# *Nota*

Series de datos diferentes deben ir en columnas o filas diferentes. De lo contrario, Calc asumirá que se trata de una misma serie de datos.

# *Configurar intervalos de series de datos*

Para entender cómo trata Calc los datos en los gráficos, es importante entender la diferencia entre valores y categorías. Los valores son datos numéricos que varían constantemente. Por el contrario, las categorías no tienen relación matemática entre sí. Las categorías de datos del gráfico de la figura 62 y el anterior, de la figura 59, son los meses del año.

La mayoría de gráficos en Calc se configuran con datos de valores (presentados en el eje vertical) y categorías (en el eje horizontal). Las excepciones son gráficos que utilizan datos de valores en ambos ejes: gráficos XY (de dispersión) y gráficos de burbujas.

Los intervalos de datos que se pueden definir para un tipo especial de gráfico se presentan en el cuadro Intervalos de datos (figura 62). No todos los intervalos necesitan llenarse.

En el paso 3 también se configuran los atributos de los siguientes elementos del gráfico:

Color de borde y Color de relleno

Puede definir los colores de borde y relleno para cada punto de la serie usando valores numéricos del sistema RGBA. Si no se especifican, Calc usará colores predeterminados. También se puede usar el formato condicional, para que los colores de los datos varíen dependiendo de las condiciones o valores. Para mayor información, consulte el título «Asignar colores» más adelante.

### Nombre

Cuando se selecciona Serie de datos en columnas y Primera fila como etiqueta en la página Intervalo de datos, Calc asume que las etiquetas de columna son los nombres de las series. Por tanto, en el gráfico de la figura 58 son «Canoas», «Botes» y «Motoras». Cuando se seleccionan Series de datos en filas y Primera columna como etiqueta, Calc asume que las etiquetas de fila de los datos son los nombres de las series.

La única forma de cambiar los nombres de las series de datos es seleccionar Nombre en el cuadro Intervalos de datos, arriba a la derecha en la figura 62. A continuación, introduzca un intervalo de celdas diferente en el cuadro Intervalo para el nombre que aparece debajo del diálogo Intervalos de datos. (Observe que el nombre de la serie se encuentra en una celda, en lugar de un intervalo.)

# Valores de Y

Son los valores numéricos que se muestran en el eje vertical en gráficos de columnas. Con la excepción de los gráficos de barras que se trazan en el eje horizontal.

# Categorías

El intervalo de datos de las categorías se define en el cuadro Categorías, debajo del cuadro Intervalos de datos. Observe la diferencia entre los nombres de series de datos y categorías. Para los datos de la figura 58, las categorías son etiquetas de filas (meses), mientras que los nombres de las series son las etiquetas de columnas (equipos).

### *Nota*

Los datos de la categoría suelen aparecer en el eje X (excepto en los gráficos XY (de dispersión) y de burbujas, que requieren datos de valor para el eje X).

Dependiendo del tipo de gráfico, pueden definirse otros intervalos de datos además de los mostrados en la figura 62.

# **Paso 4: Elementos del gráfico.**

En el paso 4 del Asistente de gráficos (figura 63), puede agregar o quitar títulos, subtítulos, nombres de ejes y cuadriculas. Utilice títulos que llamen la atención sobre el propósito del gráfico y describan en qué se centran.

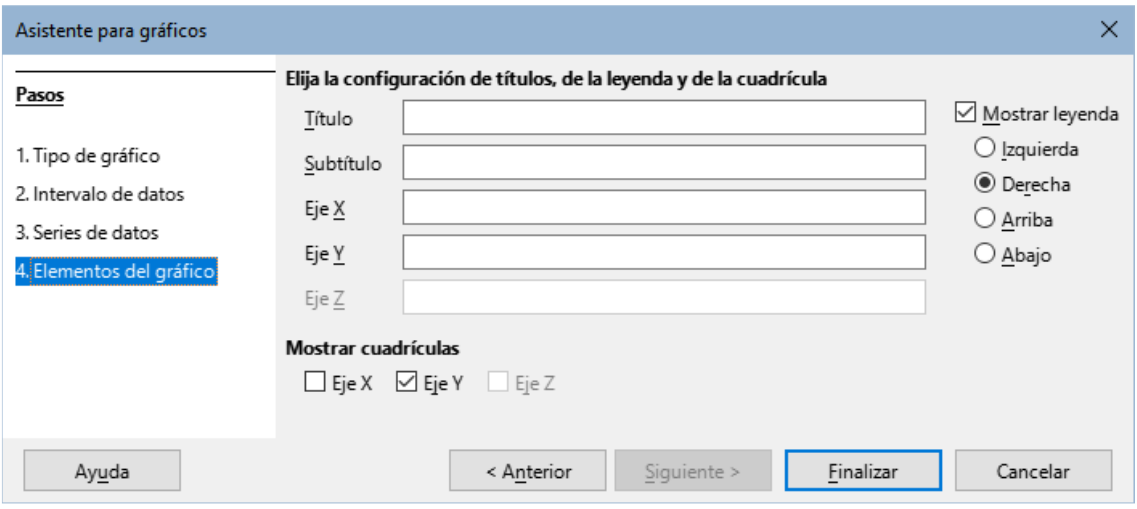

*Figura 63: Paso 4 del Asistente de gráficos – Elementos del gráfico.*

Los elementos que componen gráficos 2D o 3D se ilustran en la figura 64.

- El plano lateral contiene los elementos que representan los datos.
- El área del gráfico es el fondo de todo el gráfico.
- Los títulos, subtítulos, leyendas, etiquetas y nombres de ejes se ubican todos en el área del gráfico.
- La base del gráfico solo está disponible para gráficos 3D.

Para añadir elementos a un gráfico, siga los siguientes pasos:

- Ingrese un título y un subtítulo (si lo desea) en los cuadros Título y Subtítulo.
- $\blacksquare$  Introduzca los nombres que se utilizaran para los ejes  $X \in Y$  en los cuadros de texto correspondientes. El nombre para el eje Z solo está activo en gráficos 3D.
- Seleccione la opción Mostrar leyenda (activada por defecto) y elija dónde mostrarla: izquierda, derecha, arriba o abajo. Los nombres de la leyenda son los el intervalo de nombres de las series de datos, indicados Nombres en el paso 3.
- En Mostrar cuadrícula, seleccione las opciones de eje X o Y para mostrar cuadrículas verticales u horizontales. Las cuadrículas no están disponibles para gráficos de tipo círculo. La opción de cuadrícula en el eje Z solamente está disponible para gráficos 3D.

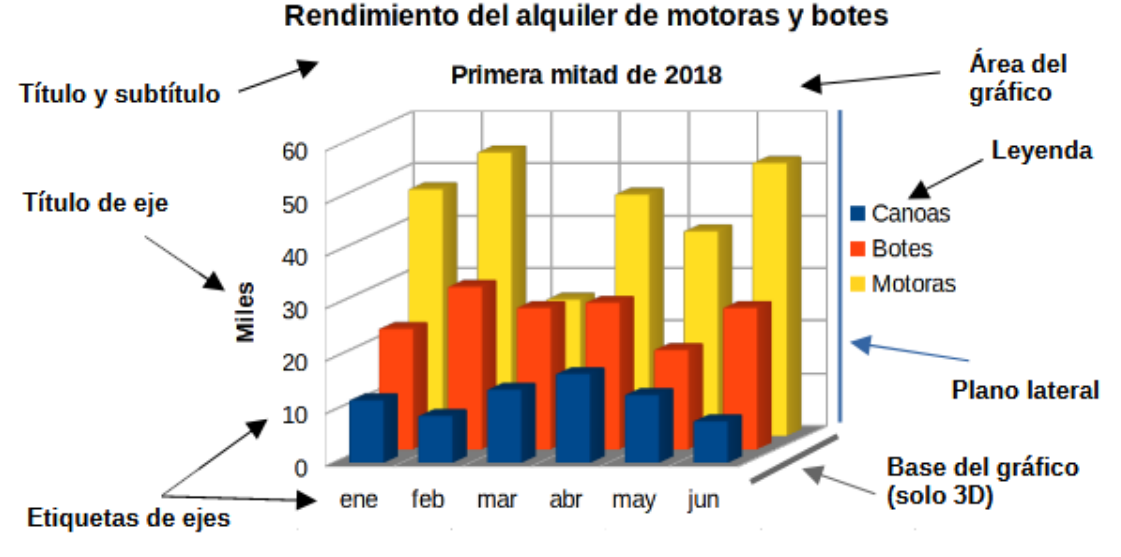

*Figura 64: Elementos del gráfico.*

#### *Nota*

Al hacer clic en Finalizar se cierra el Asistente de gráficos, pero el gráfico queda en modo de edición, y aún se puede modificar. Haga clic fuera del gráfico para salir del modo edición.

# Barra lateral

La página Propiedades de la Barra lateral facilita algunas opciones para modificar el aspecto de los gráficos. Para abrirla, haga clic fuera del gráfico, luego vaya al menú Ver > Barra lateral en el menú o pulse Ctrl+F5. La Barra lateral aparece a la derecha de la pantalla.

# *Sugerencia*

Si sigue las indicaciones anteriores y el recuadro Propiedades no aparece, haga clic en el icono Propiedades arriba a la derecha de la Barra lateral. Si continúa sin aparecer, haga clic nuevamente sobre el gráfico.

El contenido de la Barra lateral depende de si el gráfico está seleccionado o está en modo edición. La imagen de la izquierda en la figura 65 muestra la página Propiedades cuando el gráfico está seleccionado (al hacer clic sobre él). Cuando el gráfico está en modo edición (al hacer doble clic en él), el aspecto Propiedades cambia al de la derecha en la figura 65.

Las opciones disponibles en el recuadro Propiedades de la Barra lateral están disponibles en muchas partes. Pueden encontrarse en el menú, la barra de herramientas Formato o en los menús contextuales (clic derecho sobre el gráfico).

### *Nota*

La Barra lateral puede ser muy útil, como los ajustes con ella son muy intuitivos y están disponibles en otras partes, su uso no se detalla en este capítulo.

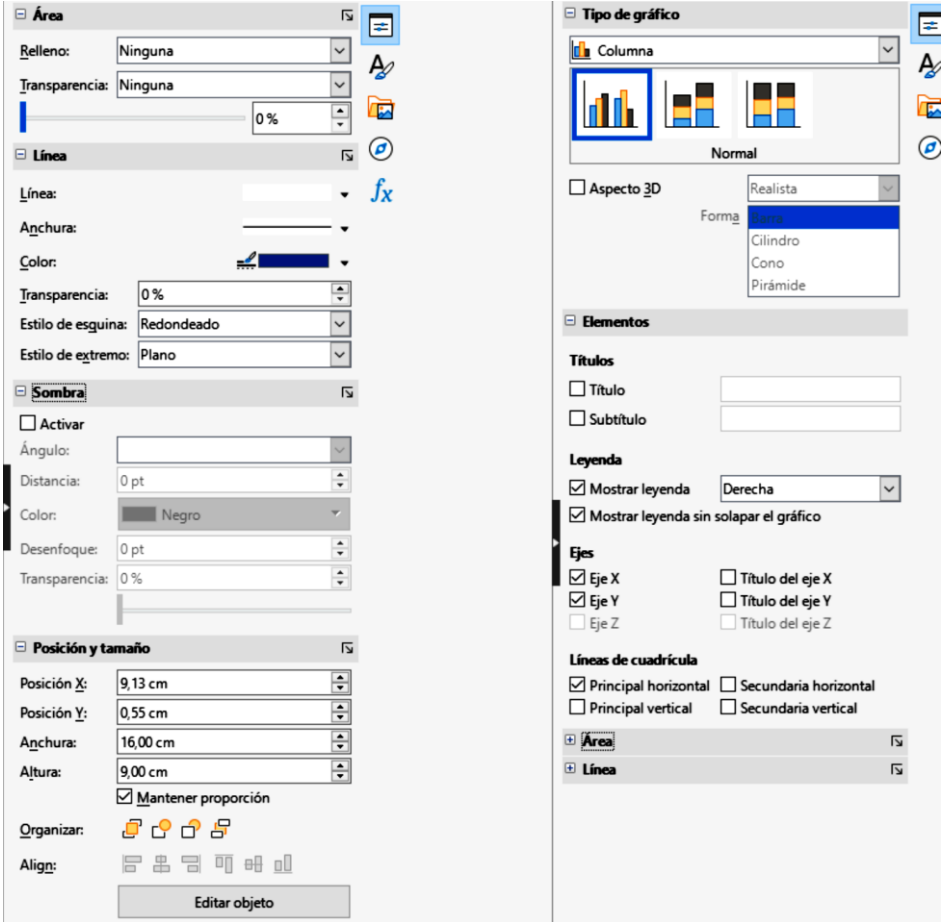

*Figura 65: Página de propiedades de la Barra lateral con un gráfico seleccionado (izq.) y en modo edición (der.).*

# Modificar gráficos

El Asistente de gráficos fija las características básicas de un gráfico. Después de crearlo, es posible que desee cambiar los intervalos de datos o modificar el aspecto del gráfico. Calc ofrece muchas opciones para dar formato y ajustar la apariencia de los gráficos. Esto incluye herramientas para editar el tipo de gráfico, sus elementos, intervalos de datos, fuentes, colores y muchas opciones más.

Se pueden modificar gráficos de dos formas, en función de lo que se desee modificar:

- Edite las propiedades de objetos: haga clic sobre un objeto para editar sus propiedades. Estas incluyen tamaño, la posición en la página, alineación, bordes externos, forma de copiar, exportación, entre otras. Consulte el título «Escalar, mover y reubicar gráficos».
- Use el modo edición: use el modo edición para cambiar el intervalo de datos o el tipo de gráfico y sus elementos como ejes, títulos, fondos, cuadrículas, series de datos, etiquetas de datos, líneas de tendencia, entre otros.

# **Vista general al modo edición**

A continuación, se describen algunas formas generales de modificar los gráficos en el modo edición.

- Para añadir un elemento que no aparezca en el gráfico, use el menú Insertar. Permite añadir títulos, leyendas, etiquetas de ejes, cuadrículas, etiquetas de datos, líneas de tendencia, lineas de valores medio y barras de error.
- Para mover o cambiar el tamaño de títulos, nombres de ejes, fondos del gráfico y leyendas, haga clic en ellas una vez. El cursor cambia al icono de movimiento (su apariencia depende del sistema). Arrastre el elemento a su nueva posición. Para cambiar su tamaño, arrastre los controladores de selección.
- Para modificar los elementos de algunas formas básicas. Los siguientes métodos pueden abrir el diálogo o menú correspondiente. Estos métodos no funcionan en algunos elementos:
	- Haga doble clic sobre el elemento (ver una excepción a continuación).
	- Seleccione el elemento desde el menú Insertar (figura 66) o en el la entrada de menú Formato (figura 67).
	- Haga clic sobre elemento, a continuación clic sobre el icono Formato de selección en la barra Formato (figura 68).
	- Seleccione el elemento de la lista desplegable Seleccionar elemento de gráfico y a continuación, haga clic sobre el icono Formato de selección en la barra de herramientas Formato.
	- Haga clic derecho sobre el elemento para desplegar el menú contextual.
- Haga doble clic en los títulos y nombres de los ejes para revisar su ortografía. Para revisar la ortografía de otros textos como categorías, etiquetas de datos y leyendas, cambie el texto incluido con los datos en el intervalo de la hoja de cálculo.
- Haga clic en un dato puntual (como una columna o una barra) para seleccionar y editar la serie de datos asociada.
	- Con la serie de datos seleccionada, haga doble clic sobre un dato puntual para editar

sus propiedades (por ejemplo, una columna en un gráfico de columnas).

### **Activar el modo edición**

Para editar o dar formato a un gráfico, haga doble clic sobre él para activar el modo edición. El gráfico estará ahora rodeado por un borde gris. En el modo edición, las entradas del menú cambian y en la barra de herramientas Formato encontrará las herramientas de formato que se explican a continuación.

### *Nota*

Los títulos siguientes, hasta el título «Escalar, mover y reubicar gráficos» solo estarán accesibles cuando el gráfico esté en modo edición.

### **Menú Insertar**

En modo edición, el menú Insertar muestra las opciones que aparecen en la figura 66.

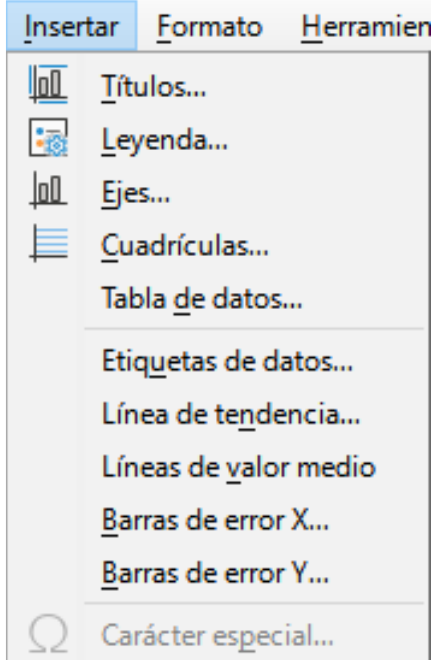

*Figura 66: Menú Insertar con un gráfico en modo edición.*

### **Títulos**

Proporciona espacios para introducir títulos y subtítulos al gráfico, así como etiquetas para los ejes X e Y y ejes secundarios.

### **Leyenda**

Permite insertar una leyenda en el gráfico y definir su ubicación.

# **Ejes**

Proporciona opciones para mostrar u ocultar las etiquetas de ejes. El Asistente de gráficos muestra automáticamente las etiquetas.

# **Cuadrículas**

Ofrece opciones para formatear y mostrar o no las cuadrículas principales y secundarias de los ejes X, Y y Z.

### **Etiquetas de datos**

Proporciona opciones para manipular atributos de texto, para mostrar o no las categorías y para la posición y rotación de etiquetas. Estas etiquetas aparecen en cada dato puntual.

### **Línea de tendencia**

Define el tipo de línea de regresión que se va a utilizar, las opciones de extrapolación, el lugar de intersección de los ejes, el nombre de la línea de tendencia y si se debe mostrar la ecuación y cómo. Esta opción aparece inhabilitada hasta seleccionar una serie de datos.

### **Línea de valores medios**

Muestra una línea de valor medio para las series seleccionadas.

# **Barras de error en X y en Y**

Define la categoría de error a usar, sus parámetros y cómo mostrar indicadores positivos y negativos.

# **Menú Formato**

En modo edición, estas opciones aparecen en el menú Formato (figura 67). A continuación, se describe brevemente cada una.

### **Formato de selección**

Abre una ventana que permite ajustar el elemento seleccionado. Las opciones incluyen relleno de área, bordes, posición, opacidad, fuentes, etiquetas y escala, entre otros.

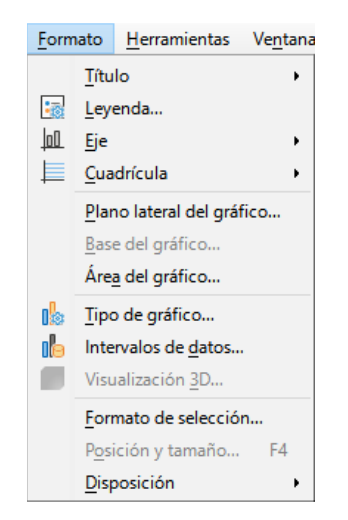

*Figura 67: Menú Formato con el gráfico en modo edición.*

# **Posición y tamaño**

Permite definir con precisión la posición y el tamaño del elemento seleccionado. La posición se define respecto al gráfico.

# **Disposición**

Ofrece dos opciones: Traer adelante y Enviar atrás. Puede que solo una opción está activa para algunos objetos. Utilice estas opciones para organizar series de datos superpuestas.

# **Título**

Da formato a los títulos y subtítulos del gráfico y a los nombres de ejes. El texto debe ingresarse primero en la página Elementos gráficos del asistente o en Insertar > Títulos.

# **Leyenda**

Da formato a la leyenda y edita su posición. La leyenda debe activarse primero utilizando la página Elementos del gráfico del asistente o mediante Insertar > Leyenda.

# **Ejes**

Da formato a propiedades como el lugar donde se cruzan los ejes, la escala de unidades y el formato de las etiquetas de los ejes.

# **Cuadrícula**

Da formato a las cuadrículas. Active o desactive las cuadrículas en la página Elementos del gráfico del Asistente de gráficos o mediante Insertar > Cuadrículas.

# **Plano lateral y Superficie del gráfico**

Permite dar formato a los bordes, área y transparencia de estos elementos. Tenga en cuenta que el fondo del gráfico solo está disponible para los gráficos 3D.

# **Tipo de gráfico**

Permite escoger el tipo de gráfico y si es en 2D o 3D.

### **Intervalos de datos**

Define intervalos de datos para una o todas las series de datos, como se explicó en «Paso 2: Intervalos de datos» y en «Paso 3: Series de datos»

# **3D**

Edita gráficos 3D y solo está disponible para gráficos 3D. Observe que solo los gráficos de columnas, barras, círculo y área pueden mostrarse en 3D.

### **Barra de herramientas Formato**

En el modo edición, la barra de herramientas Formato aparece como muestra la figura 68. Haga clic en uno de los iconos para abrir una ventana o activar/desactivar una opción. Los menús Insertar y Formato, descritos anteriormente, contiene las mismas opciones, con una excepción.

La lista desplegable Seleccionar elementos de gráfico solo aparece aquí. Permite seleccionar elementos individuales fácilmente. Puede ser especialmente útil cuando el gráfico está lleno de información o cuando es difícil seleccionar un objeto con el cursor. Observe que algunas opciones como Línea de tendencia y Etiquetas de datos no aparecen, a menos que se añadan al gráfico desde el menú Insertar.

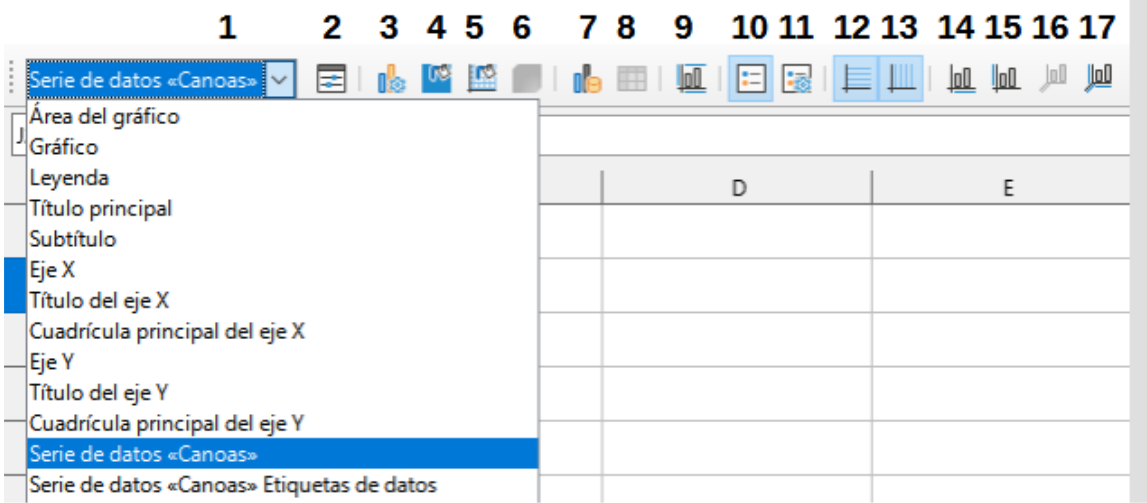

*Figura 68: Barra de herramientas Formato (cuando se entra en modo edición).*

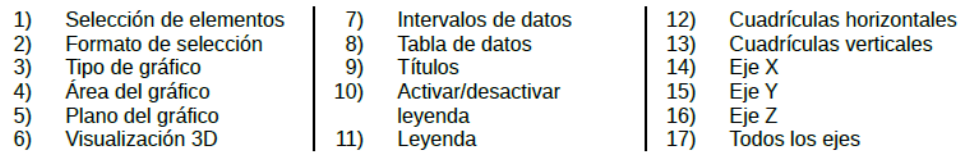

# Seleccionar y mover elementos gráficos

### **Seleccionar elementos del gráfico**

Después de hacer doble clic en el gráfico para entrar en el modo de edición, seleccione los elementos del gráfico utilizando uno de los siguientes métodos:

- Haga clic en un elemento del gráfico una vez (para seleccionar el elemento.
- Seleccione el elemento de la lista desplegable Seleccionar elemento de gráfico que aparece a la izquierda de la barra de herramientas Formato, como muestra la figura 68.

Una vez seleccionado, el elemento se resaltará con controles cuadrados de selección lo que le permitirá cambiar su posición o modificar sus propiedades haciendo doble clic.

#### *Sugerencia*

Cuando pasa el puntero sobre un elemento, Calc mostrará el nombre del elemento, lo facilita la selección del elemento adecuado. El nombre del elemento seleccionado también aparece en la barra de estado y se muestra en el área Seleccionar elemento de gráfico de la barra de herramientas Formato.

# **Mover elementos**

En ocasiones es necesario mover elementos particulares de un gráfico, como cambiar la posición de un título o el nombre de un eje. A continuación, se describe cómo:

- 1. Seleccione el elemento como se indicó anteriormente.
- 2. Mantenga pulsado el botón del ratón. El cursor cambia al icono de movimiento.
- 3. Arrastre el cursor para mover el elemento.
- 4. Suelte el puntero cuando ubique el elemento en la posición deseada.

De forma similar, puede usar el diálogo Posición y tamaño para situar de forma más precisa algunos elementos.

Los puntos individuales o las series de datos no se pueden mover, a excepción de los gráficos circulares. Pueden moverse sectores del círculo o incluso desplazar todo el gráfico.

Para mover etiquetas de ejes, vea el título «Mover ejes, etiquetas y marcas de intervalo». Para mover etiquetas de datos, vea «Agregar y dar formato a las etiquetas para series de datos».

# *Nota*

Cuando se selecciona un elemento de un gráfico 3D, pueden aparecer controles de selección redondos. Estos controlan el ángulo 3D del elemento. No puede cambiar su tamaño o posición mientras se muestren. Use Mayús+clic para usar los controles cuadrados de selección que permiten cambiar el tamaño y la posición.

# Cambiar tipo de gráfico

Para cambiar el tipo de gráfico siga estos pasos:

- 1. Seleccione el gráfico con doble clic para activar el modo edición. El gráfico se muestra con un borde gris.
- 2. Abra el diálogo Tipo de gráfico utilizando uno de los siguientes métodos:
	- Vaya a Formato > Tipo de gráfico en el menú.
	- Haga clic en el icono Tipo de gráfico en la barra de herramientas Formato.
	- Haga clic derecho en el gráfico y seleccione Tipo de gráfico del menú contextual.
	- El diálogo tiene la apariencia del paso 1 del Asistente de gráficos (figura 60)
- 3. Seleccione el tipo y variante del gráfico deseado.
- 4. Haga clic en Aceptar para cerrar el diálogo.
- 5. Haga clic fuera del gráfico para cerrar el modo edición.

# Títulos, subtítulos y nombres de ejes.

### **Crear o cambiar textos**

Para crear o cambiar el texto de un título, subtitulo o nombre de eje, siga estos pasos:

- 1. Seleccione el gráfico haciendo doble clic sobre él.
- 2. Utilice uno de estos métodos para abrir el diálogo Títulos (figura 69):
- 3. Vaya a Insertar > Títulos en el menú.
	- Haga clic en el icono Títulos de la barra de herramientas Formato.
	- Haga clic derecho en el área del gráfico y seleccione Insertar títulos en el menú contextual.
- 4. Introduzca o edite el texto en los cuadros de texto correspondientes.
- 5. Haga clic en el botón Aceptar para cerrar el diálogo.
- 6. Si lo desea, haga clic fuera del gráfico para cerrar el modo edición.

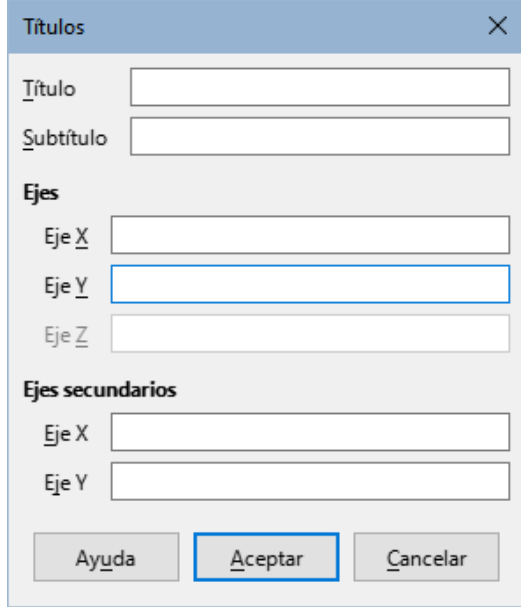

*Figura 69: Diálogo Títulos.*

### *Sugerencia*

El texto de un título (pero no su formato) puede modificarse directamente. Haga clic en él una vez en el gráfico (con el gráfico en modo edición). Vuelva a hacer clic dentro de los controles de selección para cambiar el texto (puede tardar unos cuantos clics en hacerlo). Utilice Mayús+Intro al final de la línea para crear una línea adicional que divida el texto.

#### **Dar formato al texto**

Utilice un diálogo de Títulos más amplio para dar formato a la apariencia de un título del gráfico, subtítulo o nombre de eje. Para acceder a este diálogo:

- 1. Seleccione el gráfico haciendo doble clic sobre él para entrar en el modo edición. El gráfico debería estar rodeado por un borde gris.
- 2. Realice una de las siguientes acciones para abrir el diálogo Títulos (figura 70):

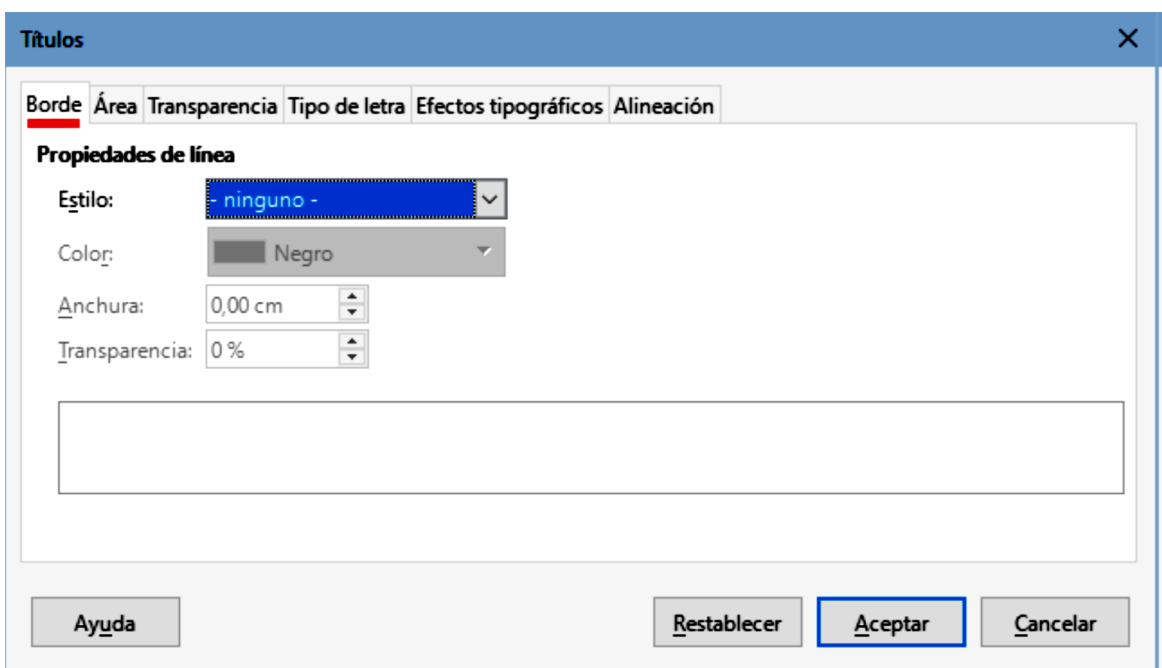

*Figura 70: Diálogo (de formato) Títulos.*

- Haga clic en el menú Formato > Título y seleccione el tipo de título deseado.
- Seleccione el elemento dentro del gráfico, haga clic derecho y vaya a Formato de título (o elemento) del menú contextual.
- Haga clic en el icono Títulos de la barra de herramientas Formato.
- Haga clic en elemento en la lista desplegable Seleccionar elemento de gráfico de la barra de herramientas Formato, luego haga clic Formato > Formato de selección.
- 3. Cambie el formato a los títulos o nombres que requiera. Las opciones se explican por sí mismas.
- 4. Haga clic en el botón Aceptar para cerrar el diálogo.

# Leyendas

Cuando se muestra una leyenda, esta muestra los nombres de las series de datos junto con sus representaciones gráficas tales como barras, líneas o puntos. También presentan las líneas de tendencia cuando están activadas, como se muestra en la figura 71.

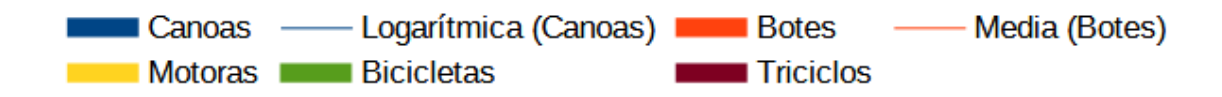

*Figura 71: Ejemplo de una leyenda con representaciones gráficas.*

# **Añadir, posicionar o borrar leyendas.**

### **Añadir o borrar**

Para añadir o borrar leyendas, haga lo siguiente:

- 1. Acceda al modo de edición haciendo doble clic en el gráfico.
- 2. Realice una de las siguientes acciones:
	- Haga clic en el icono Mostrar/Ocultar Leyenda de la barra de herramientas Formato. Las leyendas toman su posición predeterminada (a la derecha del gráfico).
	- Haga clic derecho en el área del gráfico y seleccione Insertar leyendas o Eliminar leyendas en el menú contextual.
- 3. Haga clic en Aceptar para cerrar el diálogo.

### *Nota*

Los nombres que aparecen en las leyendas son los de las series de datos. Estos se toman de los intervalos de nombres de datos, como se muestra en «Paso 3: Series de datos». Al cambiar el nombre en el intervalo de la hoja de cálculo se cambia también en la leyenda.

### **Añadir, posicionar y eliminar.**

Para posicionar una leyenda utilizando el diálogo Leyenda (figura 72):

- 1. Vaya a Insertar > Leyenda en el menú para abrir el diálogo Leyenda.
- 2. Active o desactive la opción Mostrar leyenda para mostrarla o no.
- 3. Seleccione la ubicación deseada para las leyendas: Izquierda, Derecha, Arriba o Abajo.

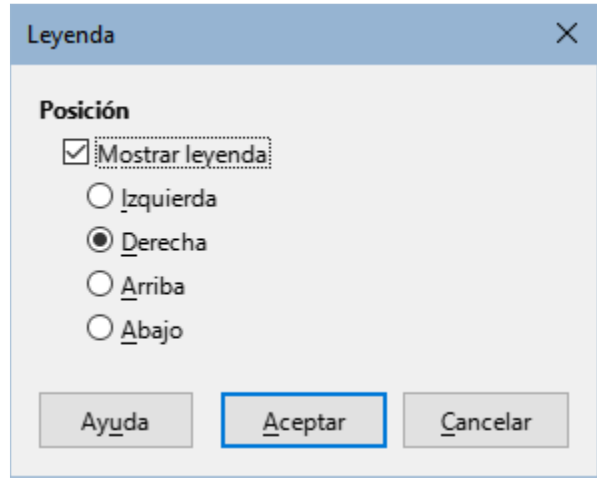

*Figura 72: Diálogo Leyenda.*

# *Sugerencia*

Para un posicionamiento más preciso de la leyenda, utilice uno de los métodos descritos en el título «Mover elementos» anterior.

# **Dar formato a leyendas**

Para la edición avanzada de la apariencia de una leyenda, el diálogo Leyenda (figura 73) tiene varias opciones para dar formato a los bordes, relleno, fuentes, transparencia y ubicación.

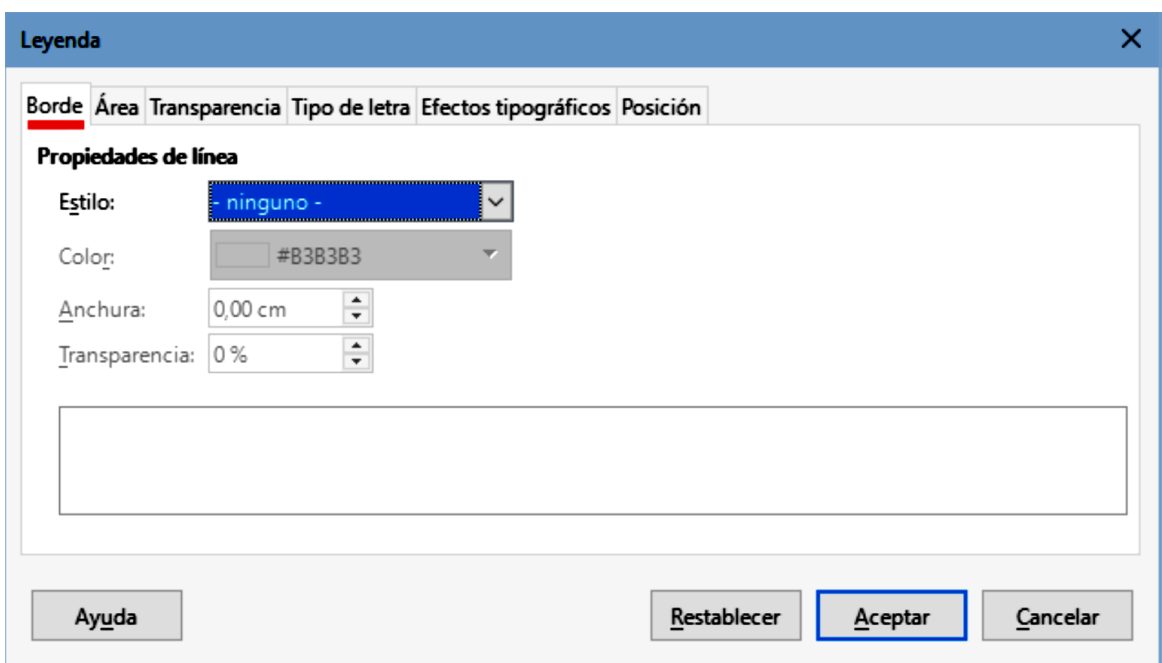

*Figura 73: Diálogo Leyenda con opciones más completas.*

- 1. Acceda al modo de edición haciendo doble clic en el gráfico.
- 2. Realice una de las siguientes acciones para abrir el diálogo Leyenda (figura 73):
	- Haga clic en el icono Leyenda de la barra de herramientas Formato.
	- Haga clic en la leyenda dentro del gráfico, luego clic derecho y seleccione Formato de leyenda en el menú contextual.
	- Haga clic en Leyenda, en la lista desplegable Seleccionar elemento de gráfico de la barra de herramientas Formato y haga clic en el icono Formato de selección.
- 3. Haga los cambios necesarios. Las opciones se explican por sí mismas.
- 4. Haga clic en Aceptar para cerrar el diálogo.

# Formato de fondos gráficos

El fondo de un gráfico se divide en el área del gráfico, plano lateral y base del gráfico como se muestra en la figura 64. El borde, área y transparencia se pueden modificar de la siguiente manera:

- 1. Seleccione el gráfico con doble clic para activar el modo edición.
- 2. Modifique a su gusto la zona en el diálogo que se abre siguiendo uno de estos pasos (en la figura 74 se muestra la página transparencia para el de Área del gráfico):
	- Seleccione la zona que quiera modificar y vaya a Formato de selección en el menú.
	- Haga clic secundario en la zona que desee modificar dentro del gráfico y seleccione Formato del plano lateral, Formato de superficie o Formato de área de gráfico del menú contextual.
	- En la barra de herramientas Formato, haga clic en el icono Área del gráfico o Plano lateral del gráfico (no existe un icono para la base).

- De manera Alternativa, en la barra de herramientas Formato, seleccione la zona deseada en la lista desplegable Seleccionar elemento de gráfico de la barra de herramientas Formato y haga clic en el icono Formato de selección.

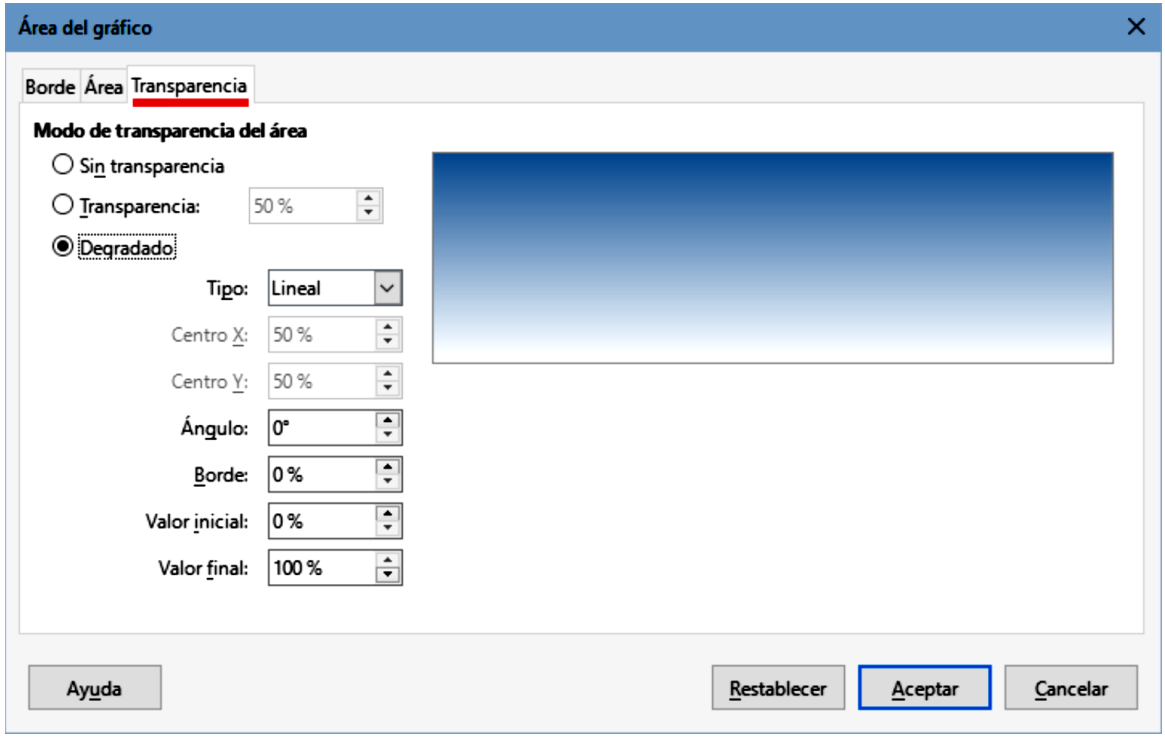

*Figura 74: Diálogo Área del gráfico – página Transparencia.*

- 3. Seleccione la configuración deseada en las páginas Borde, Área o Transparencia.
- 4. Haga clic en Aceptar para guardar los cambios y cerrar el diálogo.

# Series de datos

El objetivo de hacer un gráfico es presentar claramente una o más series de datos y Calc proporciona varias maneras de definir y presentar datos. En las siguientes secciones se tratan temas como definir y cambiar intervalos de datos, la alineación de datos con un eje Y secundario y dar formato al aspecto de las series de datos.

### **Cambiar series de datos**

Cuando cambie los intervalos de datos en una hoja de cálculo, modifique la configuración del gráfico para reflejar esos cambios. Utilice uno de los siguientes métodos.

### *Nota*

Los gráficos cambian automáticamente según cambian los datos del intervalo. Así, el cambiar un valor de 5 a 50 en los datos, cambiará su representación en el gráfico.

# **Reemplazar datos mediante arrastre**

Para reemplazar manualmente un intervalo de datos por otro, use uno de los siguientes métodos:

- 1. Use el cursor para seleccionar todos los datos nuevos.
- 2. Arrastre los datos sobre el gráfico, luego suelte el cursor. Esto abre el diálogo que se muestra en la figura 75.
- 3. Indique si la primera columna tiene o no etiquetas, luego haga clic en Aceptar.

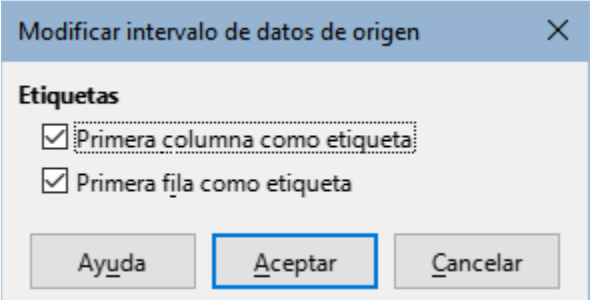

*Figura 75: Diálogo Modificar intervalo de datos de origen.*

# **Modificar el intervalo de datos**

Para modificar el intervalo de datos haga lo siguiente:

- 1. Seleccione el gráfico con doble clic para activar el modo edición.
- 2. Abra el diálogo Intervalos de datos (figura 76) de una de estas formas:
	- Vaya a Formato > Intervalos de datos en el menú.
	- Haga clic en el icono Intervalos de datos de la barra de herramientas Formato.
	- Haga clic derecho en el gráfico y seleccione Intervalos de datos del menú contextual.
- 3. Modifique los Intervalos en el diálogo Intervalos de datos.
- 4. Haga clic en Aceptar para guardar los cambios y cerrar el diálogo.

### *Sugerencia*

Si Calc emplea demasiado tiempo para procesar una cantidad considerable de datos para el gráfico, seleccione una serie reducida de datos con el fin de organizar inicialmente el gráfico. Ajuste la configuración para que el gráfico tenga el aspecto deseado y, a continuación, modifique el intervalo para incluir todos los datos.

### **Diálogo Series de datos**

El diálogo Series de datos tiene varias opciones para representar datos. Tenga en cuenta que solo se puede seleccionar una serie de datos a la vez.

Para abrir el diálogo Series de datos, haga lo siguiente (figura 76):

- 1. Seleccione el gráfico con doble clic para activar el modo edición.
- 2. Realice una de las siguientes acciones para seleccionar la serie de datos:
	- Haga clic en la serie de datos del gráfico.

- Haga clic en el nombre de la serie en la lista desplegable Seleccionar elementos de la barra de herramientas Formato.
- 3. Siga uno de estos pasos para abrir el diálogo Series de datos:
	- Vaya a Formato > Formato de selección en el menú.
	- Haga clic en el icono Formato de selección de la barra de herramientas Formato.
	- Haga clic derecho en la serie y seleccione Formato de series de datos.
- 4. Haga clic en la pestaña de la página correspondiente para realizar los cambios necesarios. Las opciones de cada página se explican a continuación.
- 5. Haga clic en Aceptar para guardar los cambios y cerrar el diálogo.

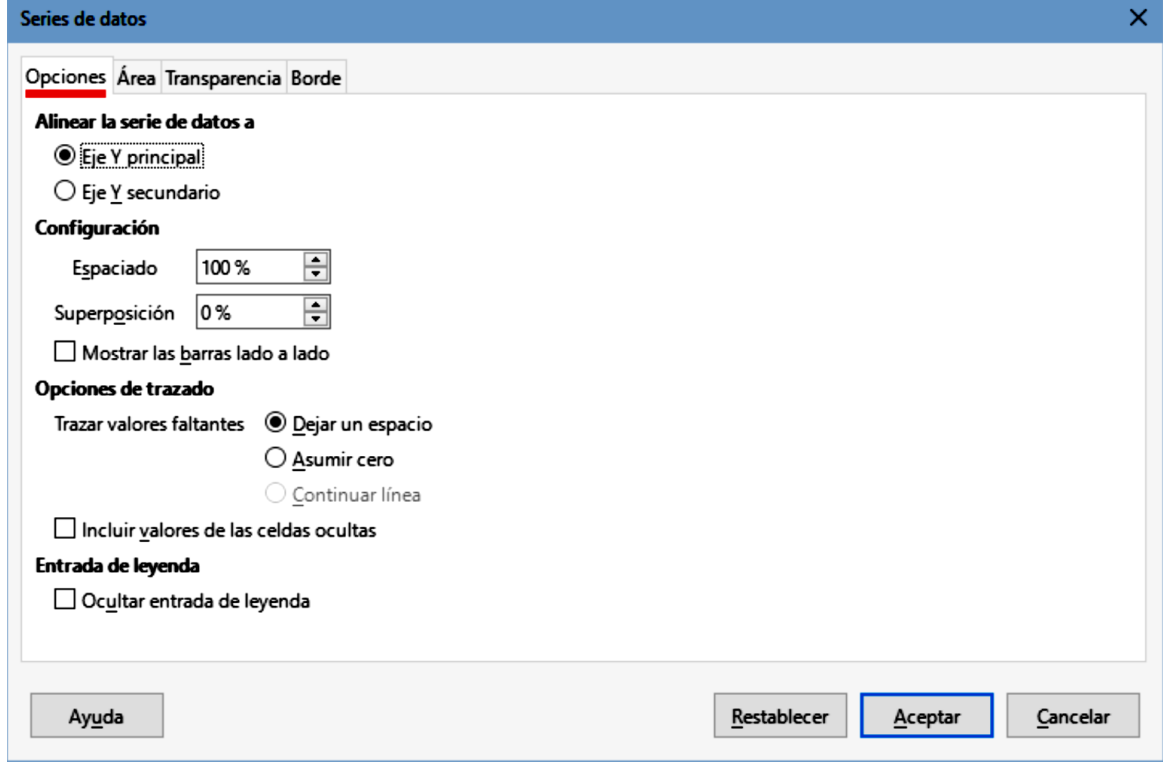

*Figura 76: Diálogo Series de datos – página Opciones.*

### *Nota*

Las opciones que aparecen en la página Opciones del diálogo Series de datos dependen del tipo de gráfico seleccionado.

### **Alinear, separar y opciones de trazado.**

### *Alinear datos a un eje vertical secundario*

Los ejes secundarios pueden ser útiles cuando los datos difieren en unidades o escala, como en la figura 77. En este caso, hay un mayor número de datos de una serie de datos (Kayaks). Para trazar las 3 series en el mismo gráfico, la serie Kayaks se alinea con un eje Y secundario, que tiene una escala más amplia. El color del eje Y secundario y los títulos de los ejes ayudan a mostrar esta relación.

#### *Nota*

Una serie de datos puede asociarse a un eje Y secundario solo después de que el Asistente de gráficos haya terminado de crear el gráfico.

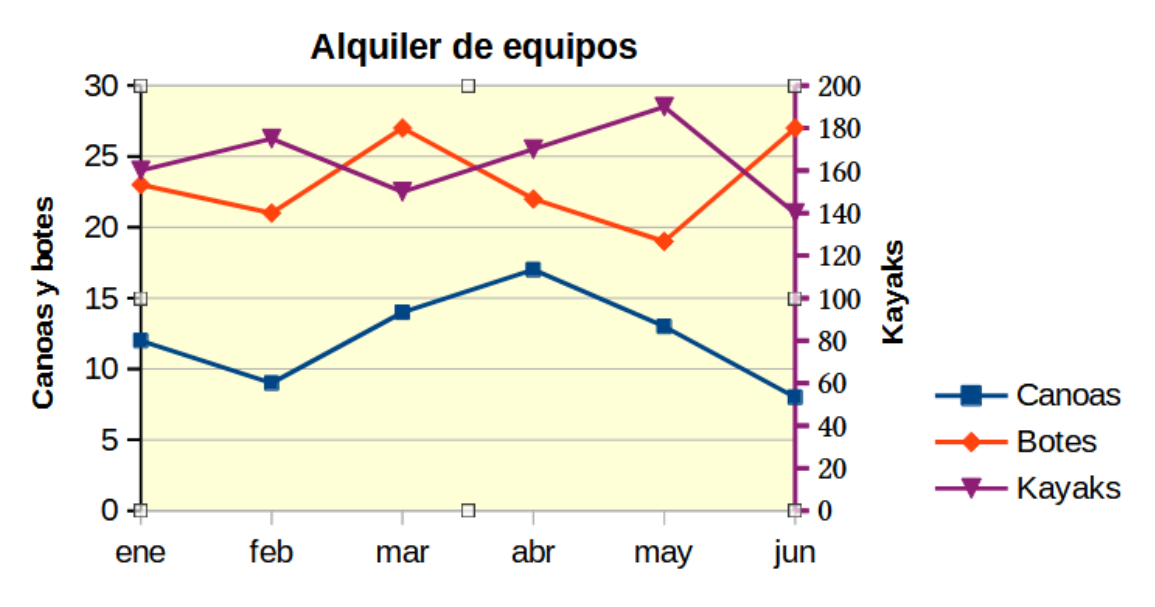

*Figura 77: Datos alineados a un eje Y secundario.*

A continuación, se muestran los pasos para alinear datos a un eje secundario:

- 1. Seleccione la serie de datos y abra el diálogo Series de datos como se describe en la sección anterior.
- 2. En la página Opciones, en Alinear serie de datos, seleccione Eje Y secundario.
- 3. Haga clic en Aceptar para cerrar el diálogo.

Los datos solo pueden alinearse a un eje vertical secundario, pero no a uno horizontal. Sin embargo, es posible crear ejes horizontales y verticales secundarios en los extremos opuestos del gráfico. Esta operación se describe en el título «Añadir o quitar etiquetas de ejes». También es posible mostrar diferentes escalas o unidades en el eje secundario (alineando o no los datos a este), tal como se muestra en «Definir escalas».

#### *Opciones de separación y trazado*

La página Opciones del diálogo Series de datos (figura 76) muestra algunas características que dependen del tipo de gráfico:

#### Separación

Permite ajustar la separación entre columnas o barras de distintas categorías, como el tiempo. Valores superiores al 100% aumentan la separación mientras que valores por debajo de 100% la disminuyen. La separación máxima es 600%.

# Superposición

Permite ajustar la superposición de columnas o barras de la misma categoría, como un tiempo específico. Aumentando el porcentaje aumenta la superposición. Porcentajes negativos aumentan la separación.

# Mostrar barras lado a lado

Al activarla, se elimina la brecha entre columnas o barras de la misma categoría. Cuando esta opción no está marcada, los datos del eje vertical secundario pueden ocultar otros datos. Active esta opción para prevenir este comportamiento.

# Trazar valores faltantes

Permite indicar cómo se manejan valores ausentes, con opciones que dependen del tipo de gráfico.

# Incluir valores de celdas ocultas

Permite incluir o no datos de las celdas ocultas. Las siguientes dos opciones solo se muestran si el tipo de gráfico es círculo o anillo (no aparecen en la figura 76).

# Orientación

Especifica el orden de las secciones del gráfico (datos puntuales): en el sentido de las agujas del reloj o en sentido contrario. La dirección predeterminada es en sentido contrario.

# Ángulo de inicio

Define el ángulo de inicio de la primera sección del gráfico (dato puntual). Arrastre el punto dentro del círculo o escriba un valor angular. Use 0 grados para iniciar la primera sección en la posición horaria de las 3:00 y 90 grados para iniciarla en la posición de las 12:00.

# *Área, bordes y transparencia.*

Para los tipos de gráficos que no son de líneas o de dispersión, el diálogo Series de datos (figura 78) presenta páginas para dar formato al relleno y bordes de elementos gráficos, como columnas y barras. La pestaña Área ofrece opciones para seleccionar el color haciendo clic directamente en un color de una paleta, añadiendo una paleta personalizada o especificando los códigos de color RGB o valores hexadecimales. Otras páginas contienen opciones de degradado, mapa de bits, patrón, sombreado, transparencia y bordes. Las opciones se explican por sí mismas.

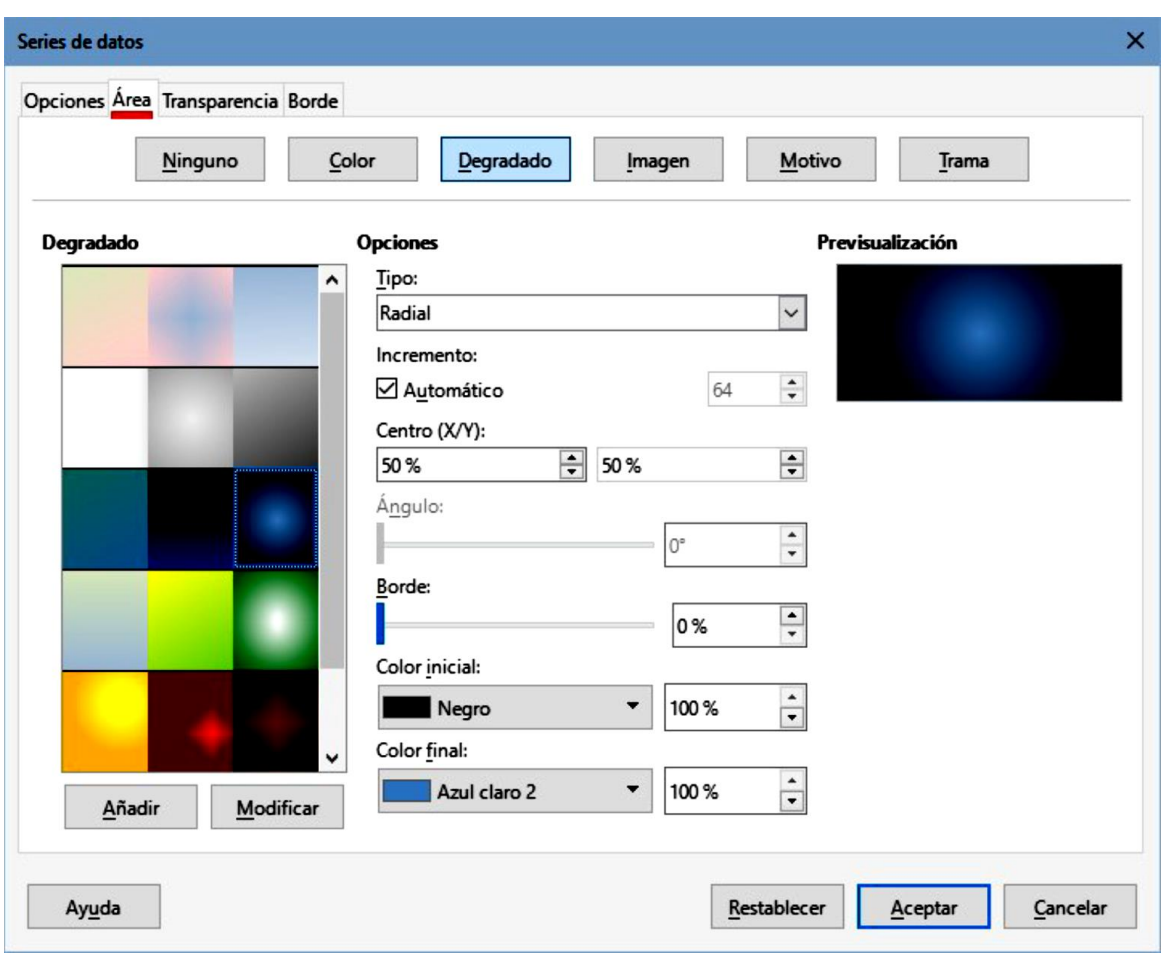

*Figura 78: Diálogo Series de datos – página Área.*

### *Sugerencia*

Si la aplicación de un degradado no funciona como espera, haga lo siguiente: Después de seleccionar las opciones en la página Degradado, haga clic en Añadir, indique un nombre para el degradado (o acepte el predeterminado) y haga clic en Aceptar.

### *Líneas, áreas e iconos de datos.*

En el caso de los gráficos de líneas y XY o de dispersión, el diálogo Series de datos muestra solo las páginas Opciones y Línea (figura 79).

En la sección Propiedades de línea, defina el tipo, color, anchura y opacidad de la línea. En la sección Icono, seleccione una opción para el símbolo de la lista desplegable: Sin símbolo: Automático, Desde archivo, Galería o Símbolos.

- Desde archivo abre una ventana para buscar el símbolo deseado.
- Galería abre una lista de iconos preestablecidos.
- Símbolos abre una lista donde se muestran los símbolos disponibles.

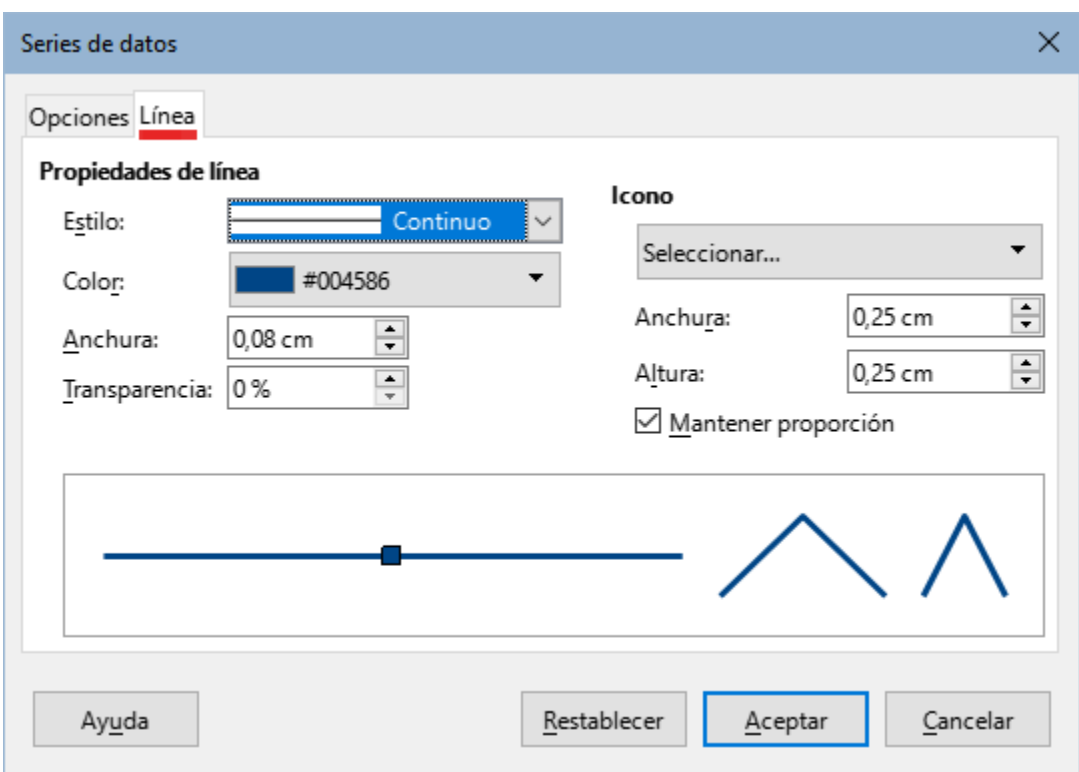

*Figura 79: Página Línea del diálogo Series de datos (gráficos de línea y dispersión).*

En la parte inferior del diálogo se muestra una vista previa de los ajustes. Introduzca la anchura y la altura deseadas del símbolo. Seleccione Mantener relación si la relación entre la anchura y la altura del símbolo debe mantenerse.

### **Asignar colores**

Los colores para la visualización de las series de datos pueden especificarse de tres maneras: cambiando la paleta de colores predeterminada, utilizando el diálogo de Series de datos o utilizando Intervalos de datos para establecer los colores del borde y del relleno.

### *Cambiar la paleta de colores predeterminada*

Para modificar la paleta predeterminada, haga clic en Herramientas > Opciones > Gráficos > Colores predefinidos, puede definir colores para 12 series de datos. Los cambios realizados aquí afectan a los colores de cualquier gráfico que se inserte posteriormente.

### *Usar el diálogo de Series de datos*

Como se indicó en la sección anterior, el diálogo Series de datos contiene opciones para asignar colores a las líneas, áreas y bordes. Las opciones disponibles dependen del tipo de gráfico.

#### *Usar intervalos de datos para asignar colores*

Use la función COLOR del Asistente de funciones (descrito en el «Capítulo 7, Uso de Fórmulas y Funciones») para definir colores basados en los valores RGB. A continuación, asigne los valores a series de datos de bordes y rellenos en la página Series de datos del Asistente de gráficos (vea

«Paso 3: Series de datos») o Series de datos del diálogo Intervalos de datos (vea «Cambiar series de datos»).

Por ejemplo, al utilizar la función COLOR ingrese 255 para R (rojo), 0 para G (verde) y 255 para B (azul). La función COLOR calcula el valor combinado (16711935) de estos valores RGB. A continuación, al definir el intervalo de datos, introduzca el valor o valores RGB en el intervalo de celdas para color de borde o relleno. Opcionalmente, puede incluir un valor para el canal alfa (A) en la función COLOR. El valor de A puede variar de 0 (totalmente transparente) a 255 (totalmente opaco).

#### *Nota*

Los intervalos de valores para los colores del borde y el relleno solo pueden definirse para gráficos de barras, columnas, pastel, burbujas y líneas y columnas.

Además de asignar directamente los colores, puede utilizar el formato condicional para definir los criterios de utilización de determinados colores. (El formato condicional se describe en el «Capítulo 2, Introducción, edición y formato de datos»).

La figura 80 muestra un ejemplo de uso de formato condicional para definir colores. La fórmula con la función COLOR del Asistente de funciones para crear la fórmula condicional es: = IF(B2>100,COLOR(240,240,0,20),COLOR(150,0,150,20))

Esta fórmula indica que cuando el valor de la columna B exceda de 100, se use el primer ajuste RGB (amarillo) para el color de ese punto en el gráfico. Cuando el valor es menor o igual a 100, se emplee el siguiente ajuste RGB (morado). Esta fórmula se encuentra en todas las celdas de la columna C. Los números que aparecen en la columna C son los valores RGB calculados usando la fórmula condicional (con las referencias a celda apropiadas).

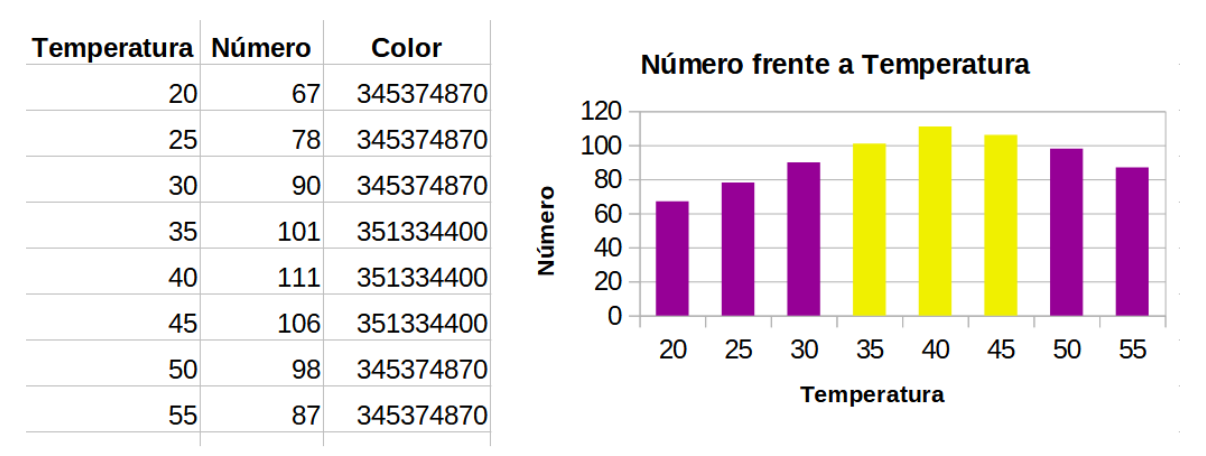

*Figura 80: Uso de la función COLOR y la función SI para definir colores.*

El gráfico de la derecha en la figura 80 muestra cómo cambian los colores en función de la fórmula condicional.

# **Dar formato a puntos de datos**

Modifique el aspecto de un único dato, como una columna o barra, mediante el diálogo Datos puntuales. Para la mayor parte de gráficos el diálogo contiene las páginas Área, Transparencia y Borde como el diálogo mostrado en la figura 78. Para gráficos de líneas y dispersión, el diálogo presenta las mismas opciones que la figura 79.

Para dar formato a puntos de datos:

- 1. Acceda al modo de edición haciendo doble clic en el gráfico.
- 2. Haga dos clics (pero no demasiado rápidos) en el punto de datos que desea formatear. El punto de datos mostrará puntero de selección cuadrado.
- 3. Para abrir el diálogo Datos puntuales, realice una de las siguientes acciones.
	- Vaya a Formato > Formato de selección en el menú.
	- Haga clic secundario en un punto de datos y luego clic en Formato de punto de datos en el menú contextual.
	- Haga clic en el icono Formato de selección de la barra de herramientas Formato.
- 4. Haga los cambios deseados.
- 5. Haga clic en el botón Aceptar para cerrar el diálogo.

### *Sugerencia*

Como se muestra en la figura 81, pasar el cursor sobre un punto de datos (barra) muestra su número consecutivo, la serie de datos y los valores X y Y de dicho punto.

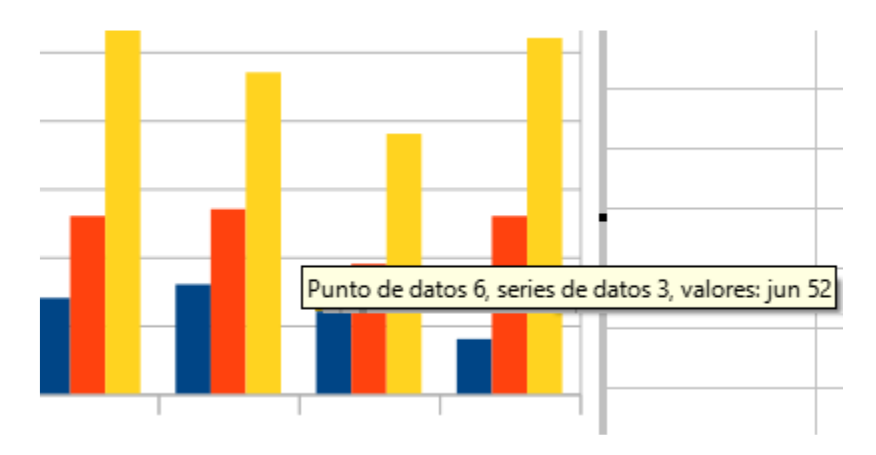

*Figura 81: Descripción emergente con información de un punto de datos.*

# Ejes

### **Añadir o quitar etiquetas de ejes**

El diálogo Ejes de la figura 82 permite añadir o eliminar etiquetas de ejes, como números y categorías. Para cambiar el nombre de un eje, siga lo indicado en el título anterior «Títulos, subtítulos y nombres de ejes».